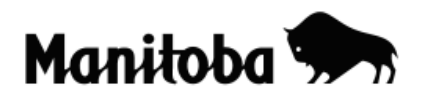

## **Creating a New Layer by Clipping a Theme/Layer in ArcGIS 9.x**

Clipping allows the user to adapt a shapefile of a feature that covers a wide area (entire country) to display only those items within a portion of that area (province). This is somewhat like a cookie cutter. For example, the user may wish to use only the major lakes shown in the National Lakes shapefile for a map of Manitoba because the Manitoba lakes shapefile contains too many bodies of water. Clipping the lakes theme will reduce potential clutter on the map of Manitoba by showing only major lakes.

**Author:** Rob Langston, Neelin High School, Brandon School Division

- 1. On an existing map of a smaller region (in this case the province of Manitoba), Add  $\overline{\textbf{t}}$  the desired shapefile (in this case the **national lakes** shapefile) of the larger region (in this case, Canada).
- 2. Open **ArcToolbox** (red toolbox on tool bar) and go **Analysis Extract**   $\rightarrow$  Clip.

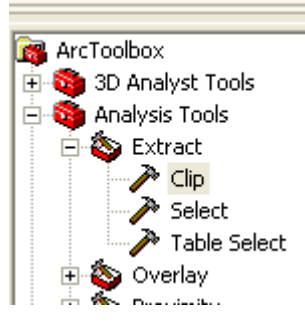

3. Now go **Input Features** (cookie dough) **= lakes; Clip Features** (cutter, outline of the shape) **= province** and **Output Features Class =** the appropriate drive and folder you wish to save to, then select **OK**.

## **Manitoba Education Social Studies GIS in the classroom**

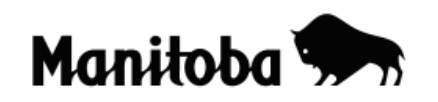

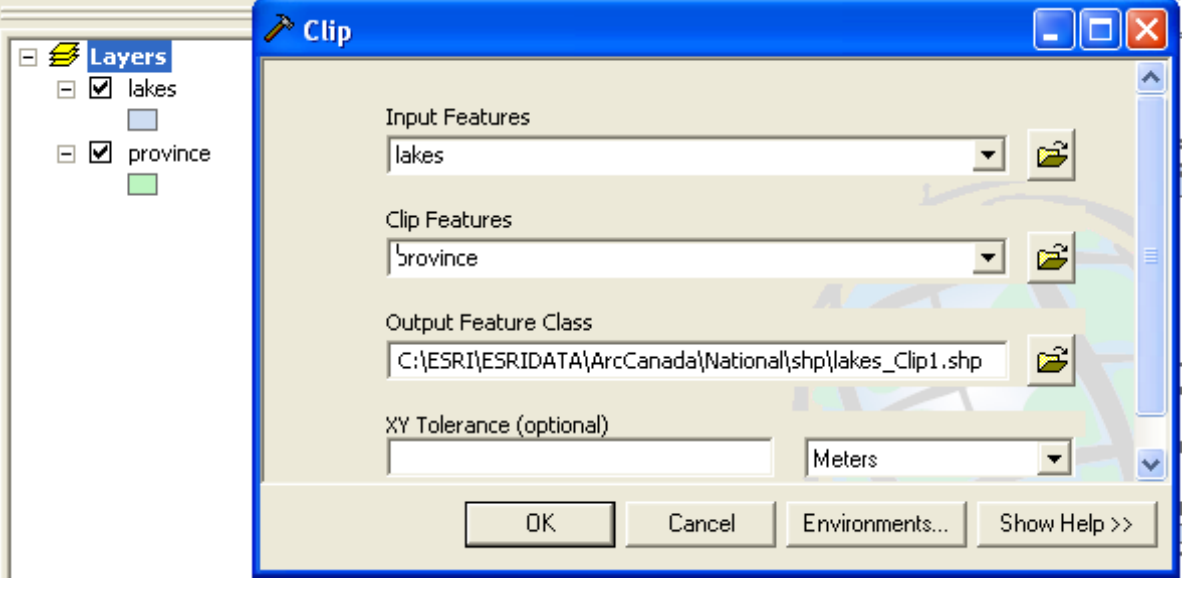

4. Return to the **Data View** and you will see the new **lakes\_Clip1** in the Table of Contents. You can edit the layer name by clicking on it once to highlight it, then click on it once more to make it editable (cursor will appear). Now you can either turn off (uncheck) the national lakes theme, or remove the layer by right clicking on it and selecting **Remove**.

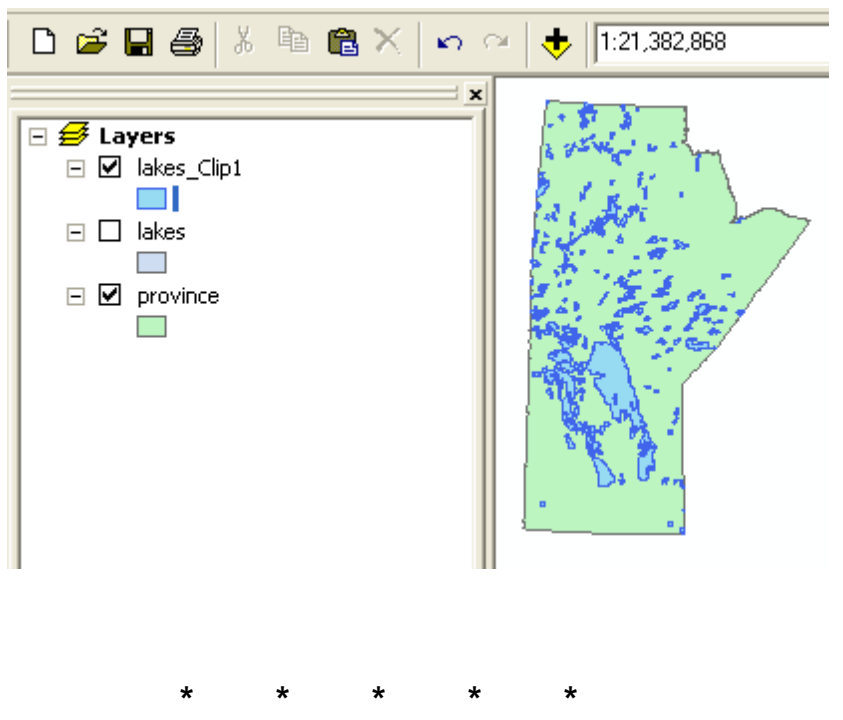